#### **Kurzanleitung zum Schulmanager (Gymnasium Konz)**

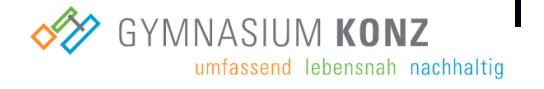

Um den Schulalltag zu organisieren und die Kommunikation zwischen Lehrkräften, Eltern, Verwaltung und Schulleitung zu vereinfachen, setzt unsere Schule das Online-Portal **Schulmanager Online** ein. Als Schülerinnen und Schüler erhaltet ihr mithilfe dieses Dokuments einen kurzen Überblick zu den unterschiedlichen Modulen des Schulmanagers, die euch wichtige Informationen und Funktionen zu eurem Schulalltag bereitstellen:

Folgende Module/Funktionen des Schulmanagers sollen im weiteren Verlauf vorgestellt werden:

- 1. Aufbau des Schulmanagers (Startseite)
- 2. Elternbriefe online lesen

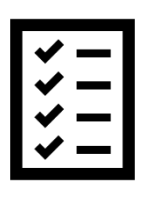

- 3. Termine für Überprüfungen einsehen
- 4. Nachrichten lesen und verwalten
- 5. Krankmeldung (minderjährige/volljährige Schülerinnen und Schüler)
- 6. Beurlaubung (minderjährige/volljährige Schülerinnen und Schüler)
- 7. Einsicht in den Stunden-/Vertretungsplan
- 8. Schulmanager Online als App

Unter dem folgenden Link könnt ihr im Schulmanager mit eurem Anmeldecode unter dem Punkt "Erstmalig anmelden" euren persönlichen Account erstellen:

• [https://login.schulmanager-online.de](https://login.schulmanager-online.de/)

#### **1. Aufbau des Schulmanagers (Startseite)**

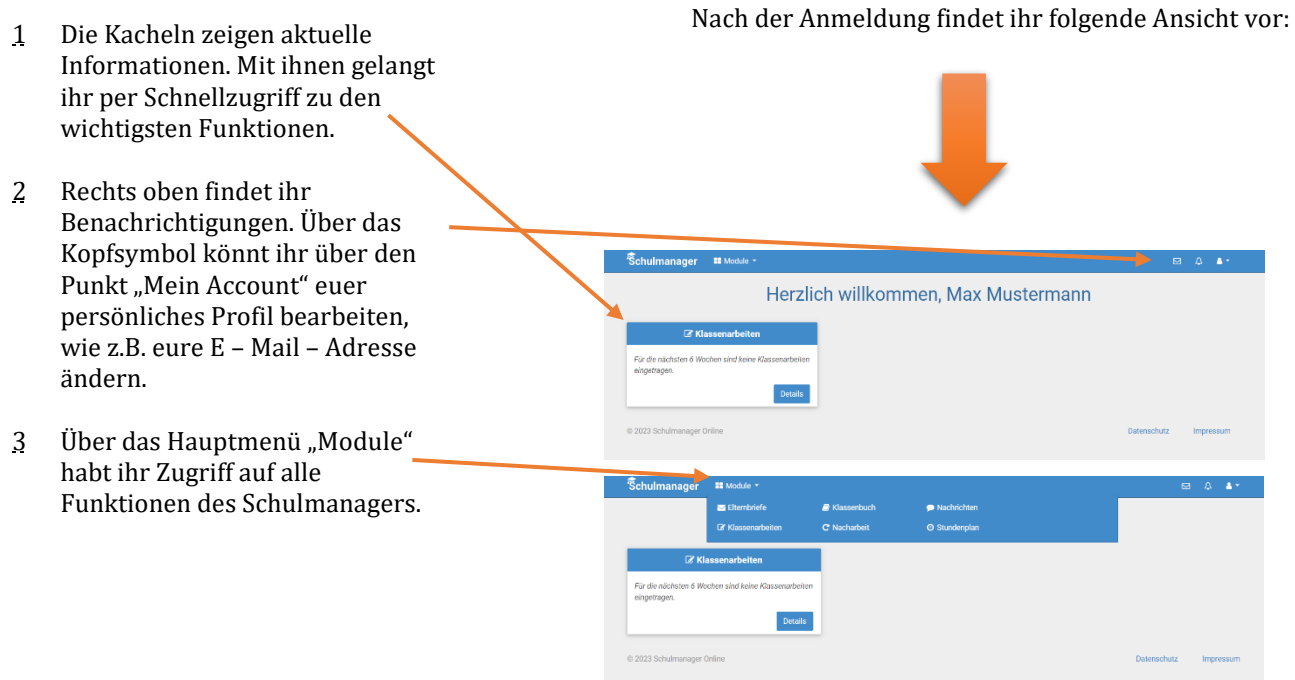

### **2. Elternbriefe online lesen**

- Über den Menüpunkt "Elternbriefe" könnt ihr einsehen, welche Elternbriefe von Lehrkräften an die Eltern der eigenen Klasse geschickt wurden.
- Bereits gelesene Elternbriefe können jederzeit über den Menüpunkt "Elternbriefe" aufgerufen werden.

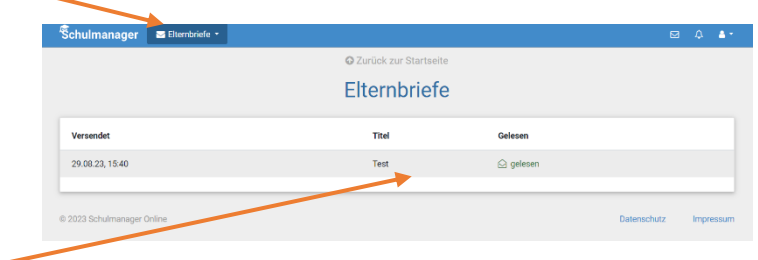

# **3. Termine für Überprüfungen einsehen**

• Auf der Startseite findet ihr eine Kachel mit den anstehenden Klassenarbeiten. chulmanager **::** Module Herzlich willkommen, Max Mustermann Do., 07.09.<br>4. Stunde Details

- Unter dem Menüpunkt "Klassenarbeiten" könnt ihr euch weitere Details zu anstehenden Klassen- /Kursarbeiten anschauen.
- Darüber hinaus könnt ihr euch den Plan als PDF – Datei herunterladen und drucken.

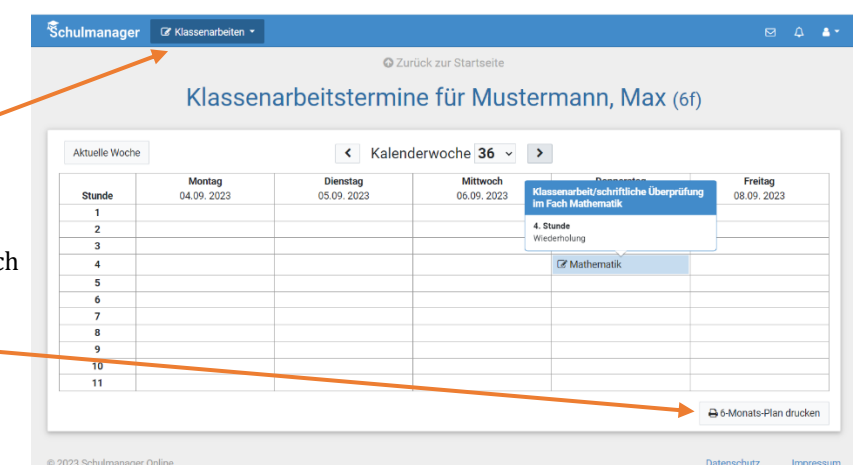

# **4. Nachrichten lesen und verwalten**

- Unter dem Modul "Nachrichten" könnt ihr aktuelle Nachrichten lesen, die ihr von Lehrern erhalten habt.
- Über das "kleine Auge" könnt ihr einstellen, dass ihr gerne nur ungelesene Nachrichten angezeigt bekommen möchtet.
- Rechts oben könnt ihr euch über das "Briefsymbol" euren gesamten Nachrichtenverlauf anzeigen lassen.

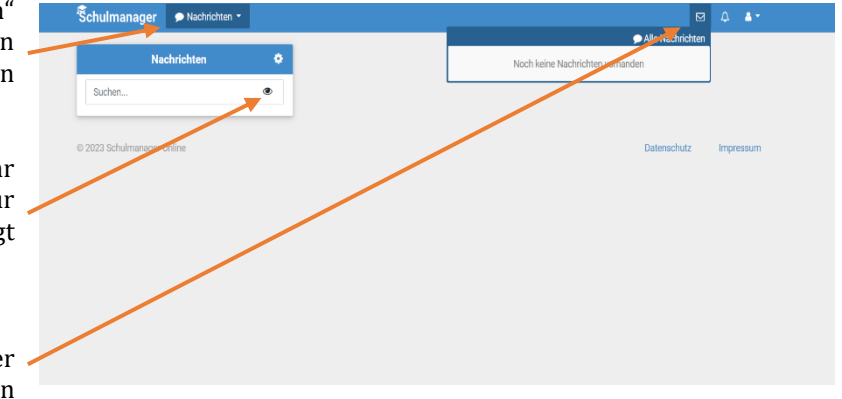

## **5. Krankmeldung (minderjährige/volljährige Schülerinnen und Schüler)**

Schüler

Mustermann, Max

Mustermann, May

• Minderjährige Schülerinnen und Schüler werden von ihren Eltern über deren "Elternaccounts" krankgemeldet.

Über den Menüpunkt "Krankmeldung" haben **volljährige Schülerinnen und Schüler** die Möglichkeit, sich für ein bestimmtes Datum **ganztägig** krankzumelden. Dies muss allerdings **vor der ersten Unterrichtsstunde** geschehen. Fehltage, die vor der ersten Unterrichtsstunde über den Schulmanager gemeldet werden, werden vom System automatisch als **entschuldigte Fehltage/Fehlstunden** erfasst.

Dies funktioniert wie folgt:

- 1 Gebt im Modul "Krankmeldung" den voraussichtlichen Zeitraum an und reicht die Krankmeldung mit dem Klick auf den Button "Krankmeldung einreichen" online ein.
- 2 Sobald ihr erstmalig eine Krankmeldung abgegeben habt, seht ihr im zweiten Abschnitt eine Liste der vergangenen Krankmeldungen.

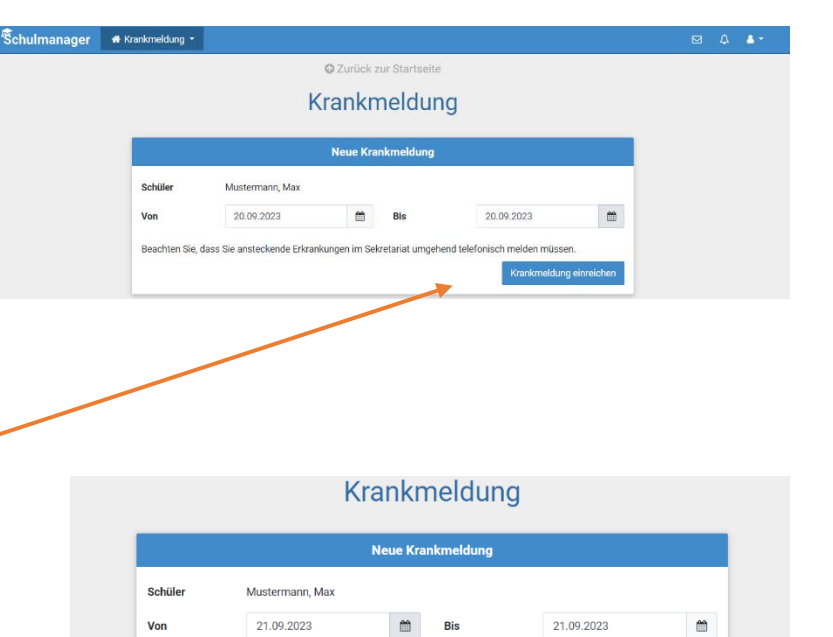

Beachten Sie, dass Sie ansteckende Erkrankungen im Sekretariat umgehend telefonisch melden mit

.<br>Vergangene Krankmeldui

19.12.2023

18.12.2023

Bis

19.12.2023

18.12.2023

 $V<sub>on</sub>$ 

### **6. Beurlaubung (minderjährige/volljährige Schülerinnen und Schüler)**

Schulmanager #

- Auch hier gilt, dass minderjährige Schülerinnen und Schüler nur durch ihre Eltern mittels der Schulmanager – App beurlaubt werden können.
- Über den Menüpunkt "Beurlaubung" können **volljährige Schülerinnen und Schüler** eine Beurlaubung beantragen.
- 1 Im ersten Abschnitt kann hierzu ein Antrag auf Beurlaubung eingereicht werden. Dazu gibt man den Zeitraum sowie eine Begründung ein und klickt auf "Antrag einreichen".
- 2 Sobald erstmalig eine Beurlaubung beantragt wurde, kann man im Anschluss den Status des eigenen Antrags sehen.

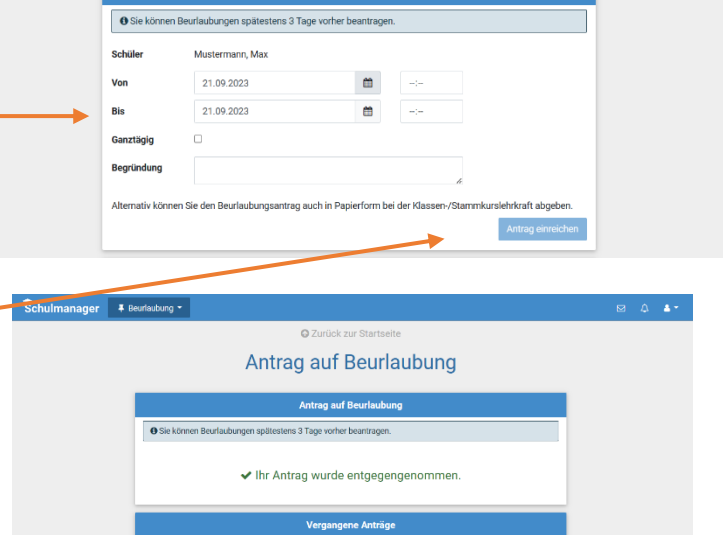

O Zurück zur Startseite **Antrag auf Beurlaubung** 

# **7. Einsicht in den Stunden-/Vertretungsplan**

- Im Menüpunkt "Stundenplan" findet ihr euren Stundenplan für die aktuelle Kalenderwoche.
- Dieser Plan enthält auch die aktuellen Vertretungen.

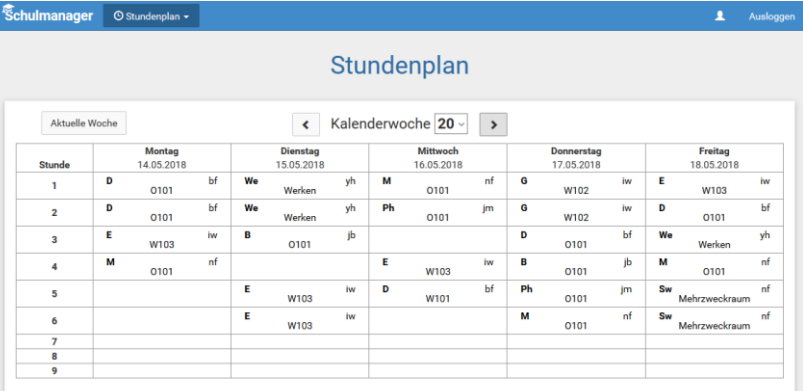

14.12.202

13.12.2023

14.12.2023

13.12.2023 10:3 28.11.2023

## **8. Schulmanager Online als App**

Um möglichst schnell auf den Schulmanager zugreifen zu können, könnt ihr diesen als App auf euer iPhone oder Android-Smartphone installieren. Dazu sucht ihr nach der App "Schulmanager Online".